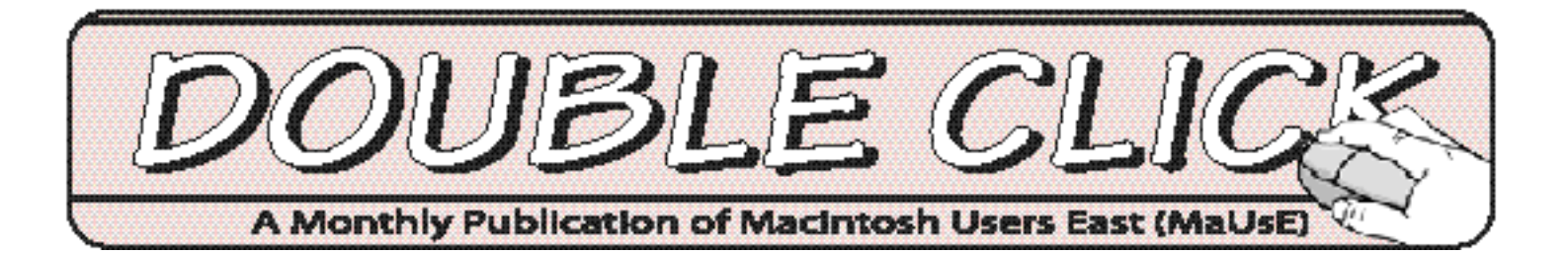

# TV or NOT TV? THAT IS THE QUESTION...  $\&$

# The Amazing Adobe Acrobats

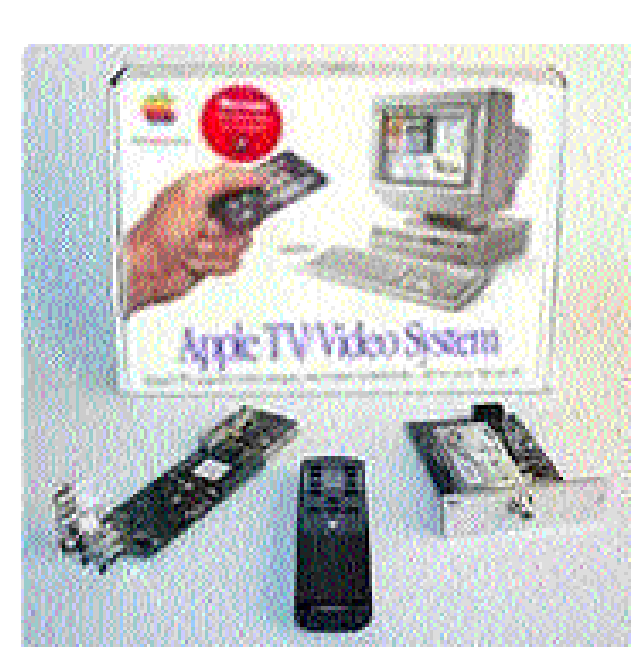

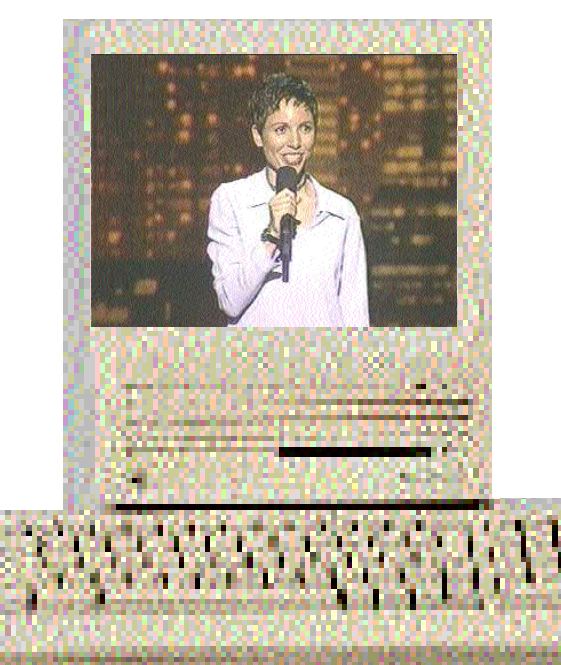

**Next M eet ing M ay 26t h.**

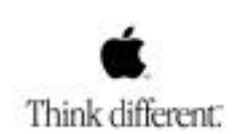

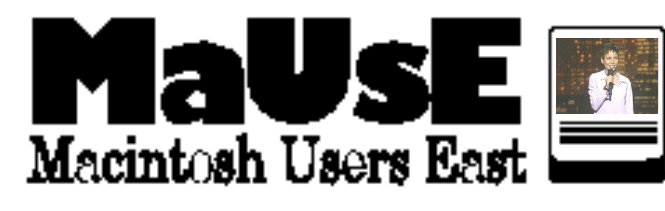

## **Contents**

Executive Contacts...Page 2 TV or not TV...Pages 3. 4 & 5 Apple says/Macworld says...Page 5 The Adobe Acrobats...Pages 6 & 7 MacWest on line...Page 8 April Meeting...Page 9 May Meeting Notice...Page 10

#### **Executive Contact List**

Please feel free to contact any of the following individuals if you have comments or questions relating to Macintosh Users East or Macintosh computing in general.

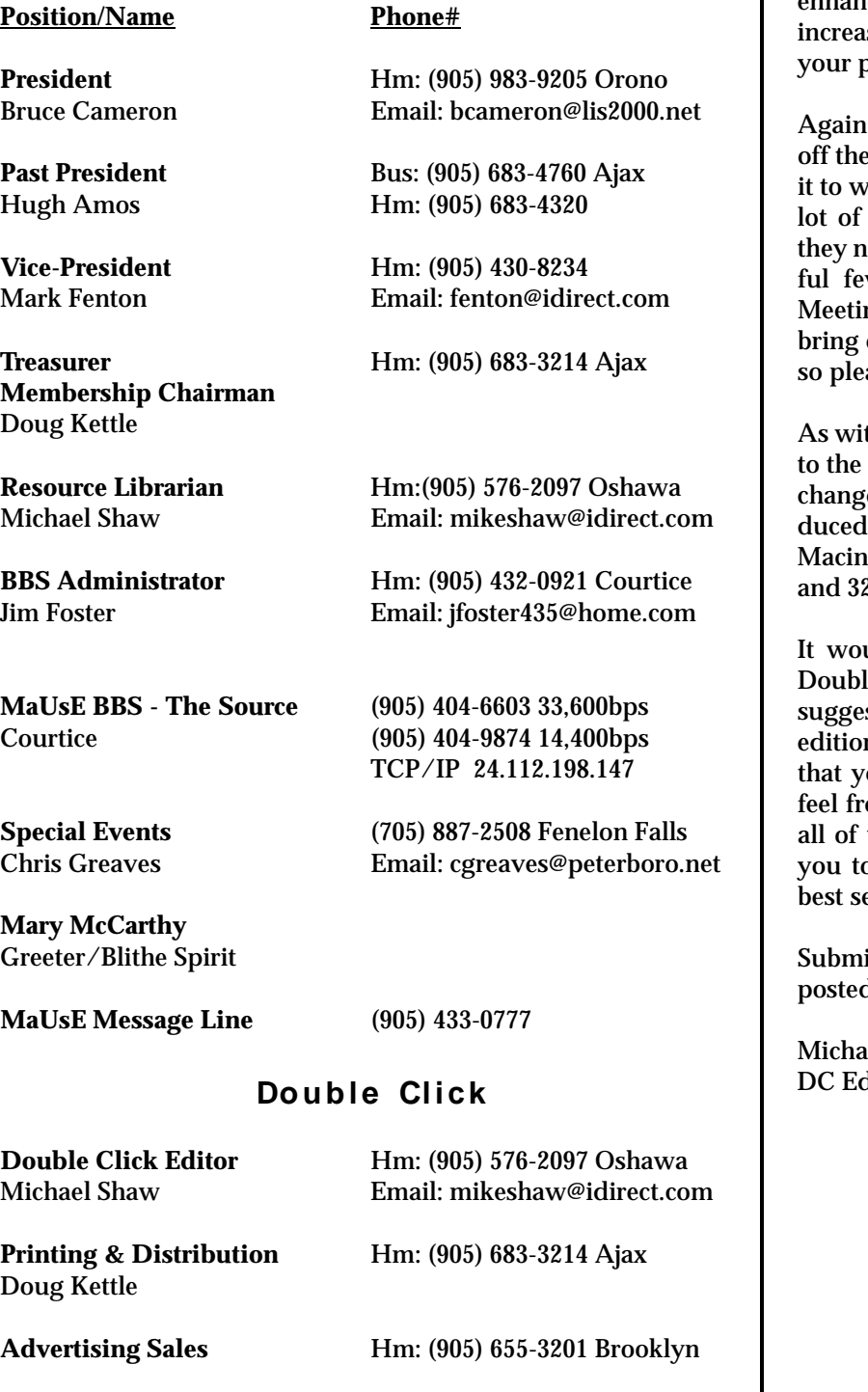

#### **Fr om t he Ed it o r**

May at long last and the promise of warmer weather to come. Eventually.

This month we will feature a couple of Mac enhancements, one hard & one soft, that will se the level of interaction between you & varticular Mac.

all Club Members are encouraged to rip back page of their Double Click and take here you work, shop, or play. There are a people out there buying new Macs and teed to know we're here for them. The pitiw of you who remembered to put up ng Notices last month was enough to out a few new users to the April meeting, ase make the effort.

th every month this month brings changes world of Macintosh computing, and a big e to the Double Click, which is now proon a truly *wickedly* fast 40Mhz 68030 tosh IIfx with a huge 105 Meg Hard Drive 2 Megs of RAM. Wow.

uld be of immense benefit to the entire le Click staff if we were to receive a few stions from the membership for future ns. If there is a piece of soft- or hardware ou would like to review or comment on, ee to submit a contribution. On behalf of us here at DC I would like to encourage o participate in our Newsletter so it will **betwe all of our interests.** 

issions can be made in any format and d to me on the Source BBS.

el Shaw ditor

#### **M a UsE M a i l i n g Ad d r e ss**

Macintosh Users East 419 King Street West Oshawa Centre P.O. P.O. Box # 30530

#### TV on Your Macintosh

Not everybody can watch TV on their Macintosh computer. There are certain basic requirements which must be met. If you do find yourself meeting all of the requisite conditions Apple Computers has some really neat optional equipment you should know about.

Firstly, it is necessary that you have the right type of Macintosh ....one of the Macs with the on-board capability of supporting the proper Apple hardware required to turn the Macintosh computer into a Macintosh television. These Macs with the right stuff are the LC, Quadra and Performa 580, 630, and 640 families and the PPC 5200, 6200, 6300, 6400, and 6500 families.

If you are fortunate enough to own one of these wonderful machines, you can easily add surprising capabilities to your Macintosh by the addition of the Apple TV/Video System. This is the second requirement, and luckily for all concerned it no longer costs the \$500.00 Canadian, (or the \$300.00 American, or the 229 English pounds quoted as its value in the April 1996 Macworld...), but can be had from the MacWorks people at www.macworks.com for the incredibly low, low price of \$49.99 American, plus delivery.

There are available several different versions of the hardware, depending upon what Mac it is for and what extra software you want with it. The various versions and their corresponding Macs are listed on the MacWorks website.

For my Macintosh Performa 6200CD, (a much maligned Macintosh model but an unalloyed pleasure to own and a true Box of Delights), I required the "Apple TV/Video System M2896LL/C" which cost me \$49.99 (plus Priority UPS shipping & handling charges from MacWorks in Legler, Kansas, of \$35.00), and took two days to be delivered to the Great White North (!), complete with a bonus Avid VideoShop 3.0. CD, with Manuals, from Apple Computer.

For my \$49.99, plus shipping, I received from Apple Computers ONE Apple Video card which I installed onto the logicboard of my Performa 6200CD in less than one half-hour, and which gives me four new ports on the back of my Mac: 7-pin S-Video, Sound input left, Sound input right, and Video input. These last 3 are RCAmini-jacks to allow the connection of devices like Laserdisc Players, Sony Playstations, Video Cameras and VCRs to the Macintosh.

I also received ONE Apple TV Tuner card, which fits into a cavity which I discovered in the back of my Performa behind a plastic cover plate. It does not require the removal of any parts, except the cover. Remove the cover by taking out two screws and the cavity and a wire connector are exposed. Plug the connector into the card, slide the card into the cavity, replace the two screws, and you're done. It took me about ten minutes, so a normal human could do it in 5 minutes...7 minutes, tops. The Cable TV coaxial wire plugs into the terminal on this card. After installing the TV Video System in my own Mac I also installed it for a member of the MaUsE Club who wanted in a Performa 6400, which took even less time.

I also received ONE full set of documents, including Owners Guide and step-by-step fully illustrated installation instructions for both the modular, all-in-one, Macs and for the desktop units, and ONE electronic Remote Control, with a cute little Apple on it, that controls the Macintosh computer, the CD-ROM player, and the Television/Video card, allowing switching amongst them and changing channels and volume settings. I always wondered what the little Remote receiver window on the front of my Performa was for and now I know. Everything that the Remote Control affects can be set by mouse clicks in the Controls Window on screen if desired and can be controlled from the keyboard, as well: channel and sound volume settings, for instance, can be entered by pressing the numeric and Arrow keys.

The Apple Video Player software Apple sent with the TV/Video System is version 1.3. from 1996 and need not be used if you have something newer. If you have OS8.1 installed you probably already have Apple Video Player 1.7.1 on your hard drive. Search this before running the Installer....if the alias in your Apple Menu points to version 1.3 but the Extension in your System Folder is version 1.7.1, the program will not launch. You must make sure that the version numbers of all the parts of the program are the same. Apple Video Player is not partial to Virtual Memory and any operation in this program will yield best

results with Virtual Memory disabled. And, of course, I also received ONE copy of the above mentioned Avid VideoShop 3.0 with CD and manual, as well, but more about that later.

Even though the drastically reduced cost is a big factor with this Apple TV/Video System, the really outstanding features of it are the clarity and brilliance of the viewable picture, (which I can't emphasise enough), and the ability of the TV/Video System to capture images off the television both as individual video images (sent to the hard drive as PICTs) and as QuickTime movies (for prolonged sequences). The size of the video screen can be any size you choose, but the three default settings are Smallest, (one-sixteenth), Normal, (one-quarter), and Largest, (full screen). Full colour video saved off the TV in QuickTime format will take up about 35 Megabytes per minute on the hard drive at Smallest screen size and about 75 megs per minute at Normal screen size. There is a compression utility with the Apple Video Player software preferences that will allow you to compress any movie file you choose to save. By selecting Normal Compression or Most Compression you can choose to have your movie stored in a format that will only take from 12% to 50% of the disk space that it would occupy if the No Compression setting were used.

The video image is good enough that the television can be left on in the background using one-quarter of the monitor while other programs are open without inducing eyestrain, and the stereo sound quality is excellent. The

Apple Video software program uses very little of the 2.5 Megs set aside for it, so it can be left running without causing problems to other programs. You can leave the News or Weather channel on, or any other program, while doing email, typing, or opening & closing applications without any interference.

An extensive Control Window from the Windows

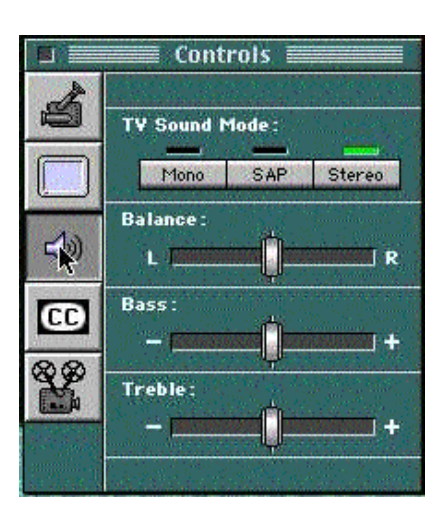

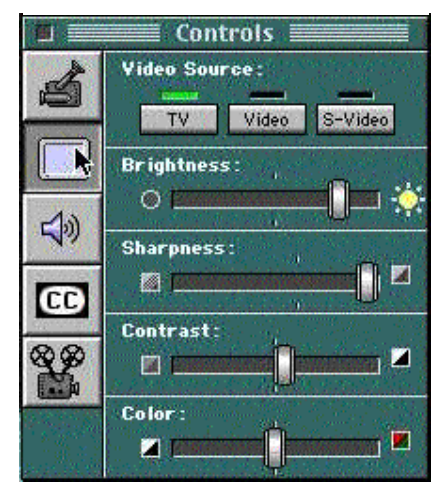

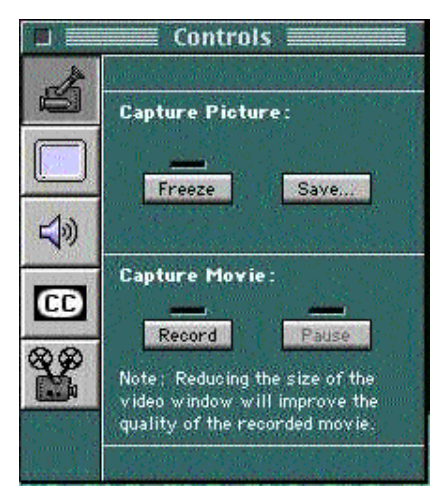

menu available whenever the program is active allows control of all usual television features...Sound & Picture variables, Closed Captions, Video Source and Save preferences.

Using the Control Window it is possible to Password protect your channel preferences to remove reception of specific channels from the lineup when the channels are listed, in order to restrict access to violent or otherwise unsuitable programs.

There is even a "TV Reminder" feature built in to the program that will put a dialog box onto your screen to remind you that a program that you have asked for is about to begin.....over top of whatever program you have open at the time.....and clicking "OK" in response to the Reminder dialog automatically launches the Apple Video Player, switches to the correct channel and displays your show in the video window.

The free inclusion of Avid's VideoShop 3.0 with this TV/Video System is a detail not to be quickly glossed over. A quick search on the internet for VideoShop 3.0 reveals that the program retailed for the princely sum of \$395 American back in 1996, until it was taken over by Strata, updated, and the price raised another \$100 to \$495.00 ! The bonus CD comes with documentation on paper and has the

entire VideoShop program plus a selection of videos plus tutorials and a 348 page .pdf manual. The entire application occupies only 8 Megs on the hard drive and will run under System 7.0.1 if it has to. It runs on my Mac Quadra and Power Macintosh equally well under OS 8.1 and 8.5.1.

There are a lot of enhancements that can be purchased for an older Macintosh computer, but there aren't any I can think of that will expand the capabilities as much for as little as the Apple TV/Video System from MacWorks.com.

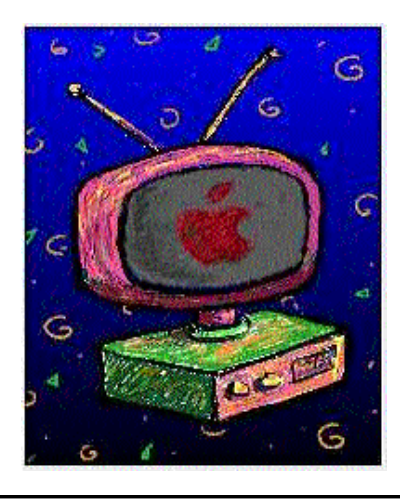

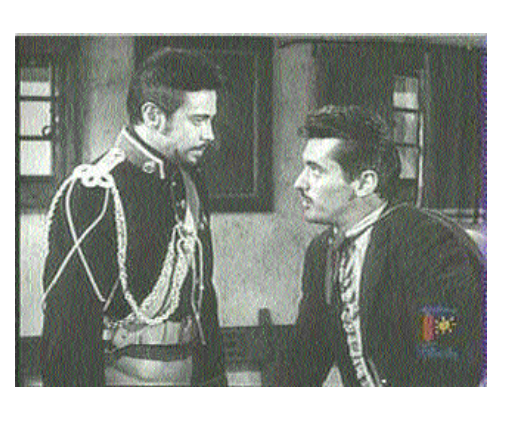

## Apple Says... Keeping Fit with Apple

Here's Apple's quick route to lifetime computer fitness, as found in this month's MacAddict magazine. The company advises you to perform this six-point maintenance program every month:

**1**. Run Disk First Aid.

**2**. Scan for viruses with an up-to-date anti-virus program.

**3**. Rebuild your Desktop (Command-Option at StartUp)

**4**. Update your Hard disk Drivers using Drive SetUp from Apple or an updated third-party utility.

**5**. Zap the PRAM ( Command-Option-p-r at StartUp & listen for second chime)

**6**. Back up your data.

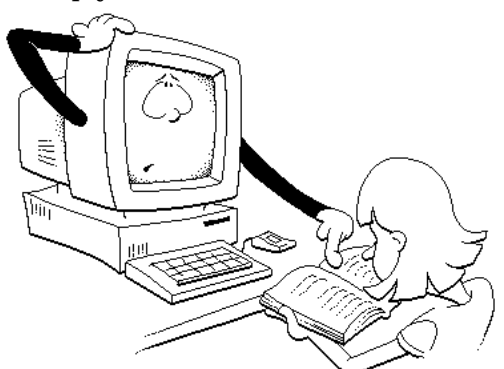

MacWorld Says... The Best on the Web

Here's the best places for a Mac user to find himself or herself on the Internet, according to MacWorld magazine. Some of us are regular visitors at these sites and others have possibly never been.

MacFixit (www.macfixit.com) is a site for detailed troubleshooting advice for everything Macintosh. It is updated three times per week with tips and suggestions contributed by users and compiled by Ted Landau, author and MacWorld contributing editor

MacConnection (www.macconnection.com) is the best Mac shopping on the net, with a well organised selection of new Macs, peripherals & software. The site is searchable and the prices are fair. For used stuff and older Macs try MacWorks at www.macworks.com

Info-Mac HyperArchive for the very, best in sharew a re (http://hyperarchive.lcs.mit..edu/HyperArchive.html) is housed at MIT with mirror sites around the world. Manned by fanatic volunteers this site has an awesome volume of downloadable files.

CDNow (www.cdnow.com) will give you access to their catalog of music at lower-than-retail prices with frequent sales.

eBay Auctions (www.ebay.com). featured in the March Double Click , is the best for collectables, new and old desirables and hard-to-find items. Very searchable.

#### The Adobe Acrobats

Everybody has and uses Adobe's Acrobat Reader, either version 2.1 or 3.01 for Macintosh, the ubiquitous document translater that allows us to open and navigate the PDF, or Portable Document Format, files created by Acrobat . Heavy emphasis on the Portable, because thats what Acrobat is all about. No essential utilities collection is complete without a copy of the Reader and now more and more often the PDF files are showing up on the web and with programs on CDs in the place of the old ReadMe SimpleText files. This month we are going to take a quick peek at the wonderful parent program that creates all these PDFs, the Adobe Acrobat. For owners of 680X0 Macs, the last usable version is 3.01 and there is also a new version, 4.0, with expanded capabilities exclusively for PPCs.

#### **Features of Acrobat 3.01 & 4.0**

The purpose and prime function of Acrobat is to pull together all the resources required to display a document created in another program, like Quark Express or CorelDRAW and put them into one easily compressed or transmitted archive, magically and almost invisibly. All the fonts, images, and illustrations you required to create your document must stay together to ensure that your document will appear as you planned when received. Strangely enough this is achieved in a manner that resembles the mechanics of the program I use for faxing. When I create a document I want to send via FAX, I select the document and hold down a control key which replaces my Print command with a Send command. Acrobat translates documents in much the same way.

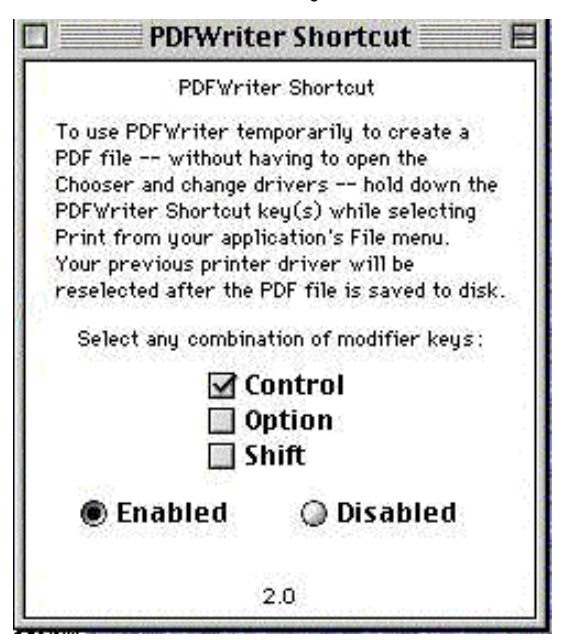

The program installs a Chooser Extension that I access through a Control Panel that allows me to send documents to the Acrobat Distiller which translates all the resources required to recreate the document into a single PDF file which appears on my Desktop. While this is happening

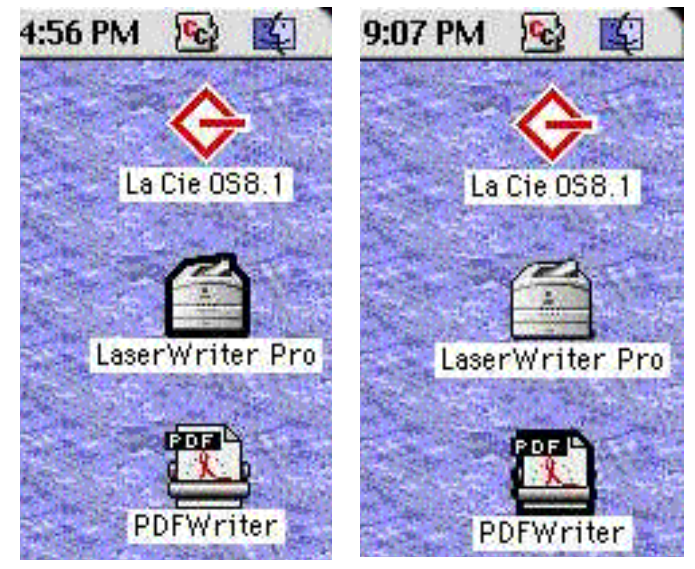

my active Printer Icon is the PDFWriter. The PDFWriter automatically saves the newly created PDF to disk and then allows the Chooser to re-select my previous printer driver. The new PDF, complete with all the data I required to create it embedded in it, is ready to be copied, printed, attached to an email or opened and read by anyone who has Acrobat Reader, which is just about everybody these days. Besides showing up free on CDs with PDF manuals, Adobe has counted 35 Million downloads to date from their www.adobe.com website.

#### **You Get More with Version 4.0**

Acrobat 4.0 has all this capability and much, much more. In fact the only thing wrong with Version 4.0 is that support for the early pre-PPC Macs has been dropped. Bad Adobe. No 680X0 support. For shame.

The Preferences prior to Version 4.0 required the setting of compression levels, resolution and colours to control the attributes and size of the PDF. Version 4.0 has the capability of providing one-click creation of PDFs carefully optimised for specific uses: on-screen viewing, content proofing, commercial press output, and standardised custom.

Screen Optimised PDF sare optimised automatically for on-screen reading on the internet. All colour and greyscale images are downgraded to 72 dpi and CMYK images are converted to RGB to make the PDF compact for fast downloading without loss of data.

Print Optimised preferences create PDFs that can be used as digital masters: highly accurate representations of the original publication, perfect for creating files that will be sent directly to inkjet printers, colour laserprinters and digital copiers

Press Optimised preferences creates PDFs which preserve all the information that would be required by a service bureau for pre-press work and final output on imagesetters. Although pressoptimised are the largest PDF files they are still quite a bit smaller than the original native page-layout files, with all fonts and graphic files required to make up an original document included.

Custom Settings in Acrobat 4.0 allow you to create customised settings which you can share with colleagues and clients in order to standardise the way a workgroup creates and works with files.

#### **Enhanced Annotation Tools**

The PDF files you open with Acrobat Reader 3.01 cannot be changed, edited, or in some cases, even printed depending upon the preferences set when the file was created. Sometimes this can be a problem. If a work-inprogress must be shared among contributors or referred to a client for correction, revision or opinion, it must be editable, but not changeable. Acrobat 4.0 has a selection of annotations that can be inserted onto a PDF without changing its content. With these tools a document can be submitted for correction and be returned with a layer of printable additions and comments that enhance the PDF with ideas and improvements

Markup Tools: These easy-to-use tools, including the pencil, ellipse, rectangle and line tools let you draw directly in any PDF file to add proofreaders marks, circle misspelled words, and add correct punctuation as required.

**Stamps:** Similar to the traditional rubber stamps to indicate sensitivity or status, each page can be stamped with any remark such as :"Confidential ," or "Private", or "Approved" or any other phrase or graphic you choose to personalise the file.

#### **Other Features**

The features that will get Acrobat seen everywhere you go are its new internet-related capabilities. You can add bookmarks, web links, and controls into documents to trigger sounds, movies and effects. Acrobat Catalog allows the creation of full-text searchable indexes. For publishing surveys and taking information Acrobat 4.0 lets you create and post web-ready forms, complete with pop-up boxes, buttons, and text fields for viewers to fill in on-line. Existing paper-based forms can be converted to PDF for use on-line. Passwords can be set to restrict who can open, alter, select text from, or even print a PDF. Acrobat supports multiple languages and with Acrobat 4.0 Asian language fonts can be embedded in PDF files to make them easy to read and print all over the world.

For more information, including availability and pricing, go to www.adobe.com/acrobat.

Electronic "Sticky" notes: When you create a PDF file to share with collaborators and clients they can place sticky notes anywhere on it and insert comments of any length. The notes can be moved around on the page, or closed, hidden or sorted. Short comments can be typed into your PDF if allowed.

#### Highlighting / Strikethrough:

Your client can examine the PDF file and be allowed to highlight, or strike through, but not erase, incorrect text in various colours.

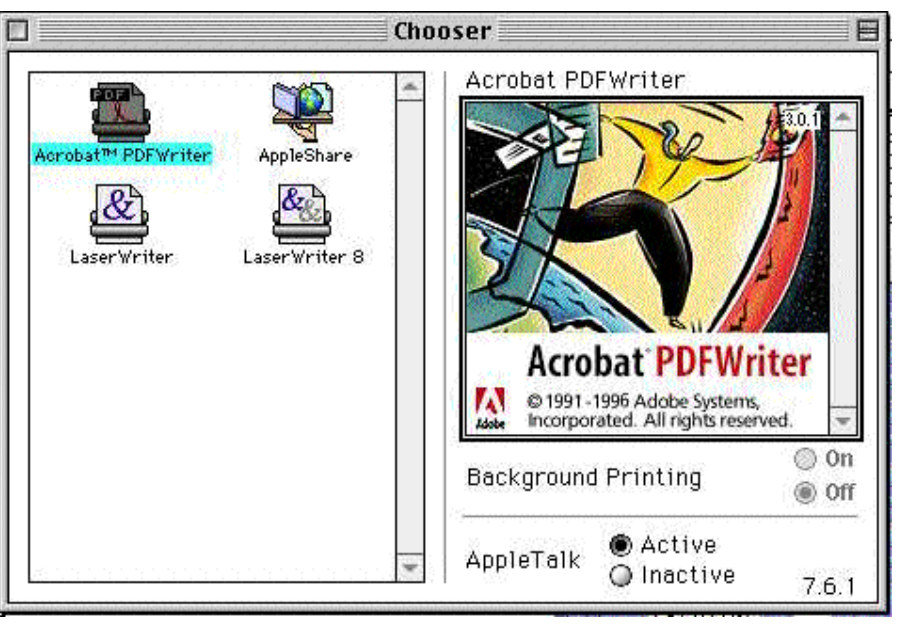

## The MacWest Connection by Jim Foster

#### Hi All:

Over the past few days we have been engaged in discussions with the folks who administer the MacWest BBS in the Vancouver. BC area. The MacWest BBS is rather similar to our own "The Source" system in that it runs on a similar version of FirstClass Server and it is accessible via the internet using FirstClass Client just as our system is.

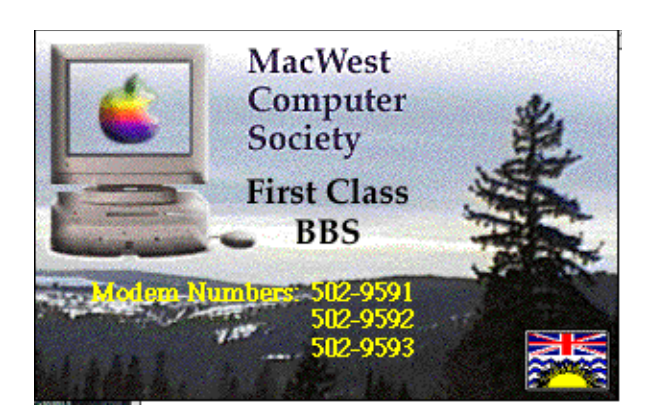

MacWest and MaUsE have agreed that members of our clubs can logon to each other's BBS and receive the same level of privileges as the resident club's members. In the case of MacWest, they really only have a single Privilege group, which simply means that once you autoregister and get your account folder, then open your Settings folder and locate the file called "Generic Network". Make a duplicate copy of that file (click on the original once and key Command-D);

• Launch the duplicate copy by double-clicking on it;

• When it opens click on the Setup button;

• Under Server key in MacWest's TCP/IP address which is: 24.113.104.144

• Make sure the "Connect via:" field is set to TCP-IP.fcp;

• Save the changes;

• Make sure that you are connected to the internet via your ISP or cable modem;

- Click on Logon, and you should be presented with an autoregistration screen. Complete it.
- You will then be ushered into their system;

• First thing you should do is locate and download the actual MacWest BBS Settings file so that the next time you logon you can see it in all its glory. I am not sure whether you have download privileges at this Autoregistered stage or whether that only comes once the administrator has approved your account, but worst case scenario is that you might have to wait another day to log back on and download their file.

• As a courtesy, send an email to "Admin" or Scott Gilroy introducing yourself as a MaUsE Member.

We are looking forward to increasing our dialog with MacWest in the coming weeks.

approved by their administrator, you'll have the same privileges on their system as any MacWest member.

So, if you have been accessing The Source via an internet connection, you can now access the MacWest system using exactly the same process. To do so, follow these suggested steps:

• In the Finder, open your FirstClass Client

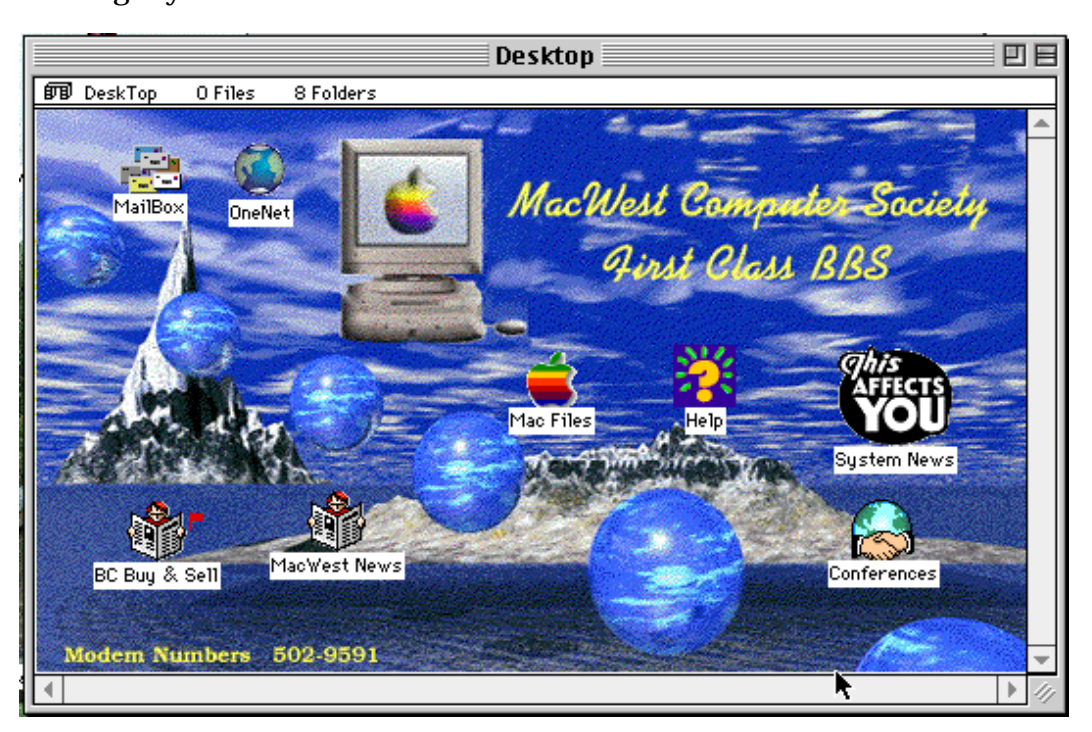

### Bruce Wow's 'Em at the April Meeting

April's Meeting got off to a shaky start but then recovered nicely to turn into a very fast-paced and exciting trip through a hands-on look at some of the best repair and maintenance utilities available for Macintosh owners.

were a few new faces in the crowd and the usual formalities and agenda of a MaUsE meeting were omitted to make time for the large amount of information conveyed and the discussion and question period. A good time was had by all and the topics discussed generally were some that affect all of us, no matter which Macs we use, or what applications we run.

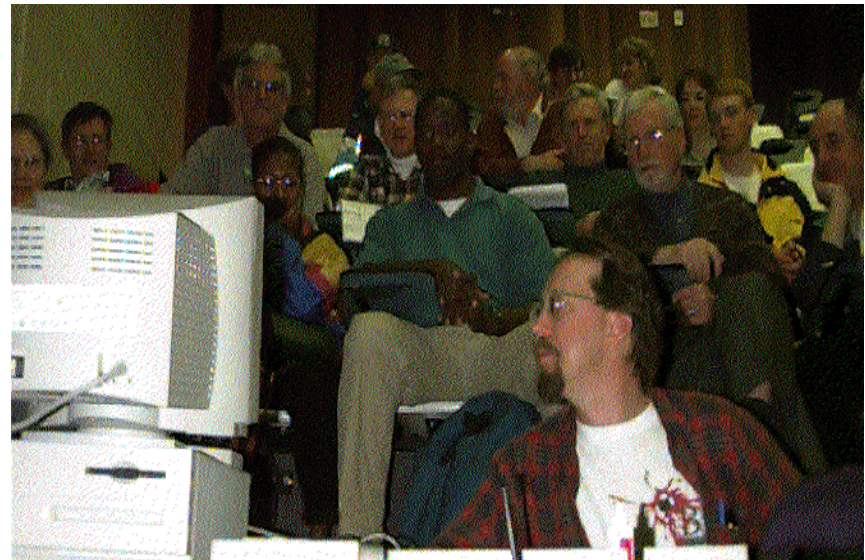

In spite of a few technical problems and being stuck with a topic which is, to many of us, dryer than a popcorn fart, Bruce brought out his vast knowledge and experience with Mac operating systems and his infectious enthusiasm for Macintosh repair programs to make the demonstration interesting & instructive for all in attendance.

Some, but not all, of the topics and programs touched upon, demonstrated, or discussed were TechTool Pro, de-fragging and optimising hard drives, Norton's Utilities, Virex, Norton's Anti-Virus, Casady & Greene's Conflict Catcher, viruses and how to avoid them, Apple's Drive SetUp and Disk First Aid, Disk Express, Ram Doubler, Apple's Virtual Memory, setting Disk Cache and Ram Disk in the Memory Control Panel, adding real Ram, rebuilding the Desktop File, zapping the Parameter Ram, managing System conflicts, Aladdin's Spring Cleaning, trimming the System Folder, and various data back-up methods.

Our Jim, billed as the second main attraction, showed up late but he did better than most of the Executive who were conspicuously absent. There

#### Mary Moves to iMacs

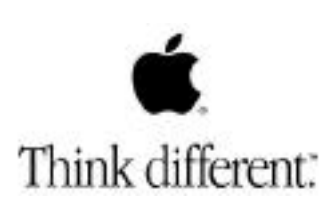

Our own Mary Mac has good news from the classroom. Her Board just bought fifteen new 333Mhz iMacs for the computer lab at her school, due for delivery early in May, just in time for Open House. That and

her new coiffure had her smiling as she put up the MaUse Meeting signs to welcome the new visitors to the April Meeting.

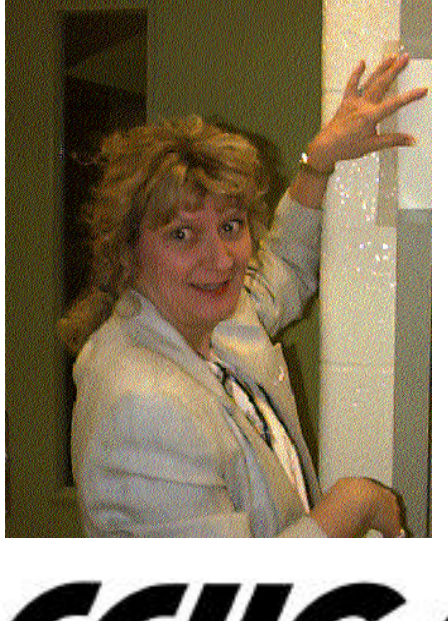

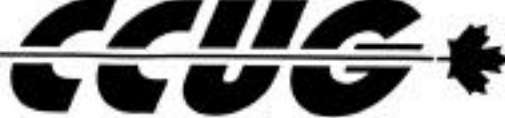

# Macintosh Users' Group Public Meeting

The May 26th Meeting will held at the Henry Street High School in Whitby, Ontario. Our special guest speakers will be Jo-Ann Brehm and an associate from 7Office, a software company in Toronto, who will demonstrate their business management programs, 7Office and 7Contact. This Software will be of immense benefit to anyone with an interest in having one versatile program for controlling all 7 aspects of their business, Company, People, Contacts, Inventory, Buying, Orders and Invoice. For more information about the 7Office suite of programs visit 7@7office.com. The meeting is open to the public and will be held in a casual lecture theatre setting. Park at the back of the School and come in through the big double doors. Then follow the signs to find us.

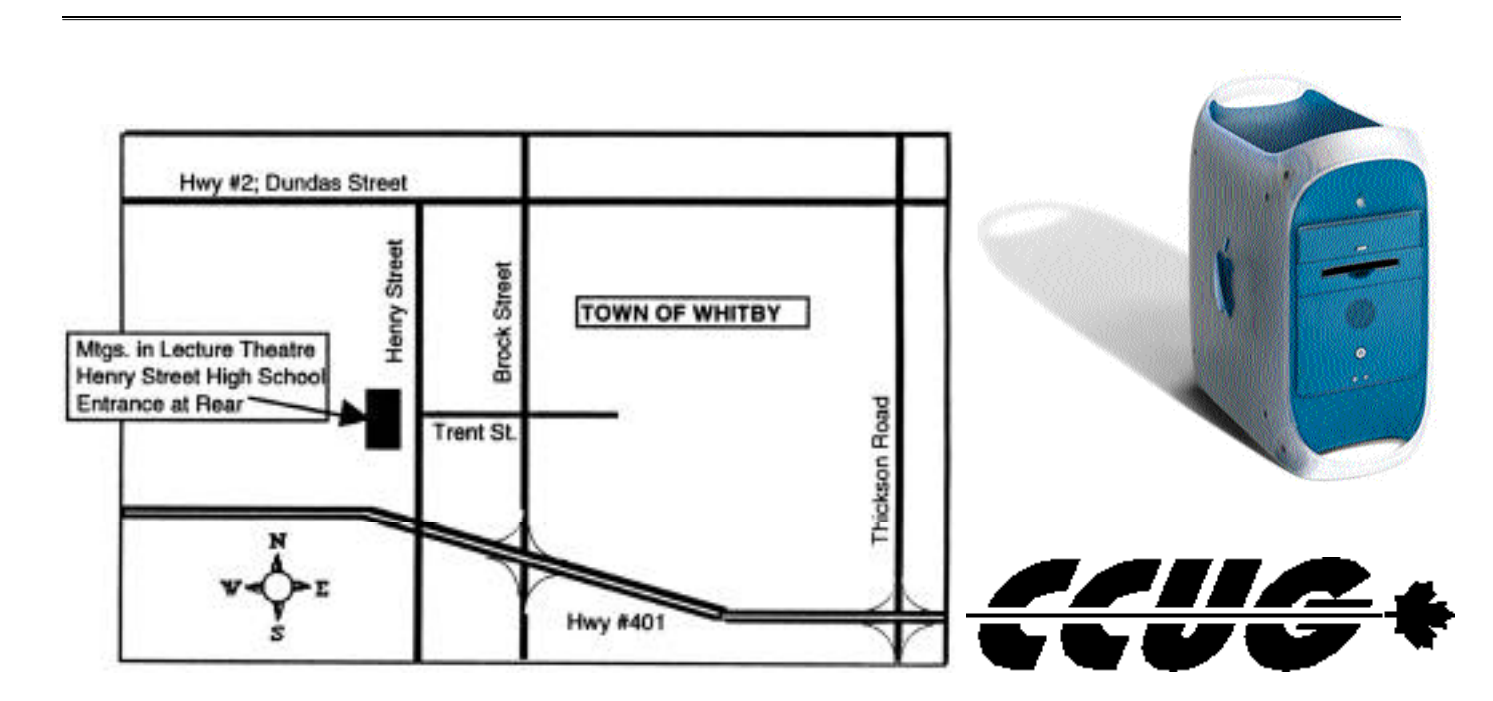

**Doors open at 7:00 pm**

**M e et ing st a r t s a t 7:30 pm**

**We dnesday , M ay 26 t h.**

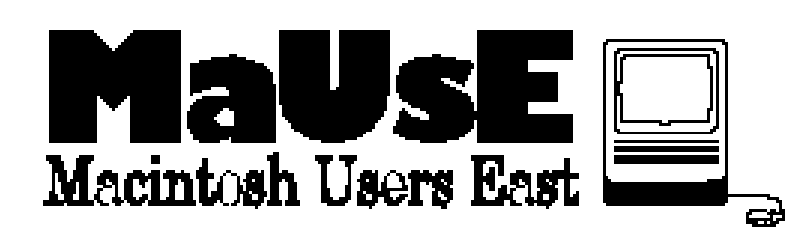